## Installation guide for LAMMPS on Windows

Feb. 6, 2017

## 1. Getting LAMMPS

① Access to<http://rpm.lammps.org/windows.html>

Visit [\[32-bit Windows download area\]](http://rpm.lammps.org/windows/32bit/) or [\[64-bit Windows download area\].](http://rpm.lammps.org/windows/64bit/)

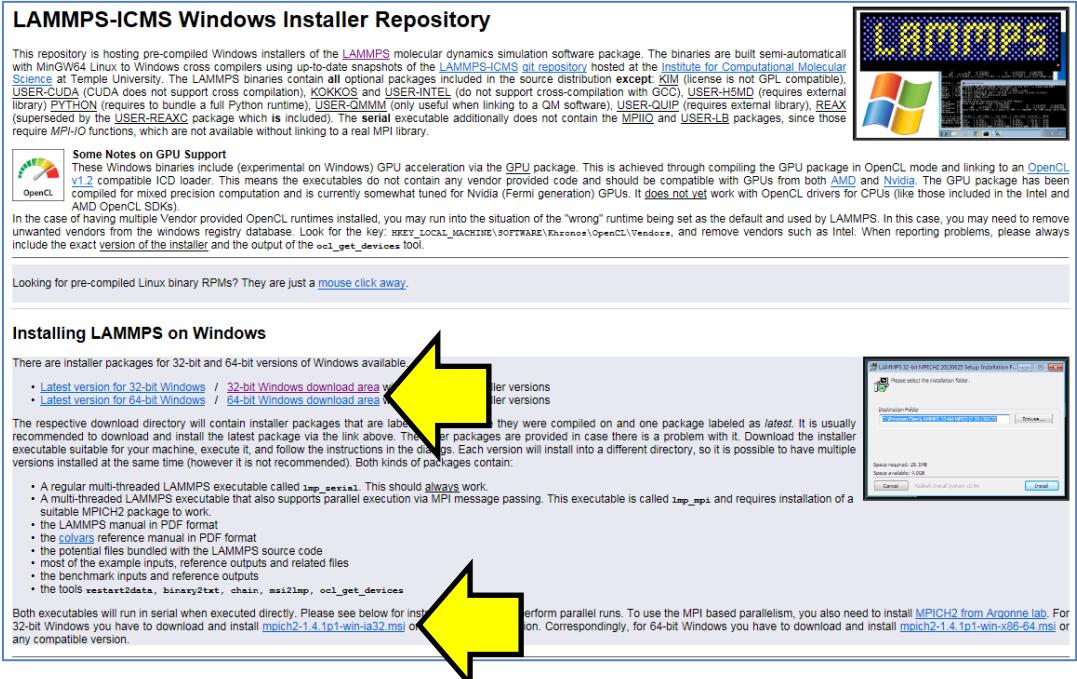

② Download and save lammps-64bit-20160309.exe or lammps-32bit-20160309.exe. If those

versions do not exist, choose the latest one.

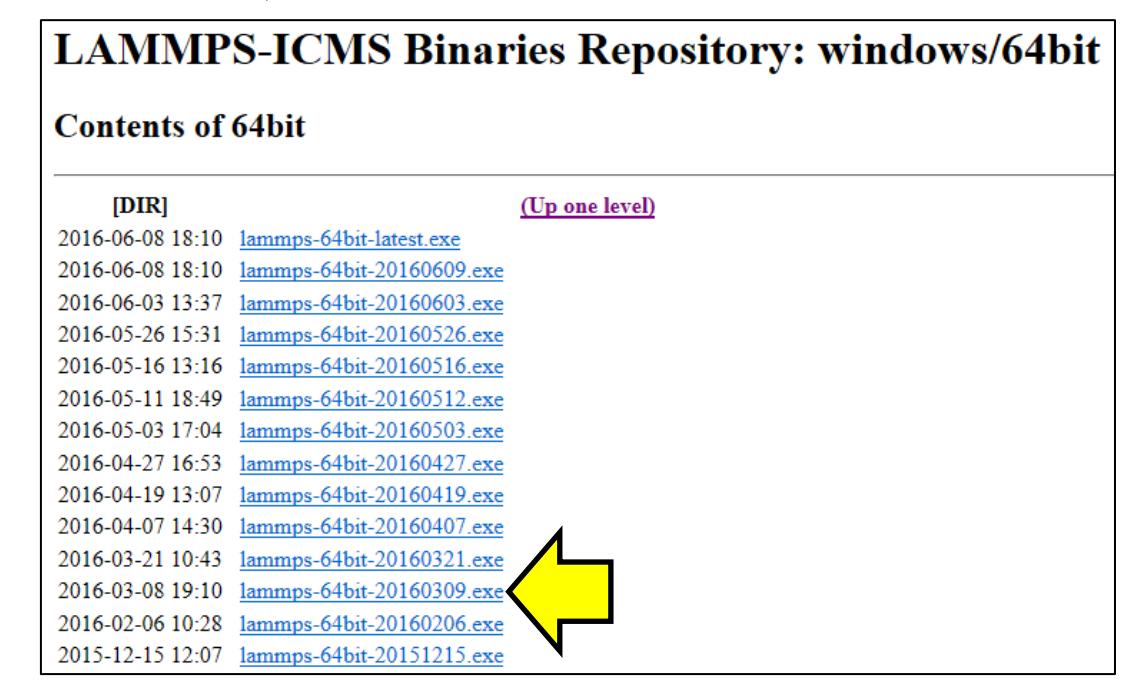

③ Double-click the installer file and follow the instructions.

④ Launch Winmostar and select [Tools]-> [Preference]. In Preference window, select [Program Path] panel, click [...] button of LAMMPS and choose the executable file. Then, click [OK].

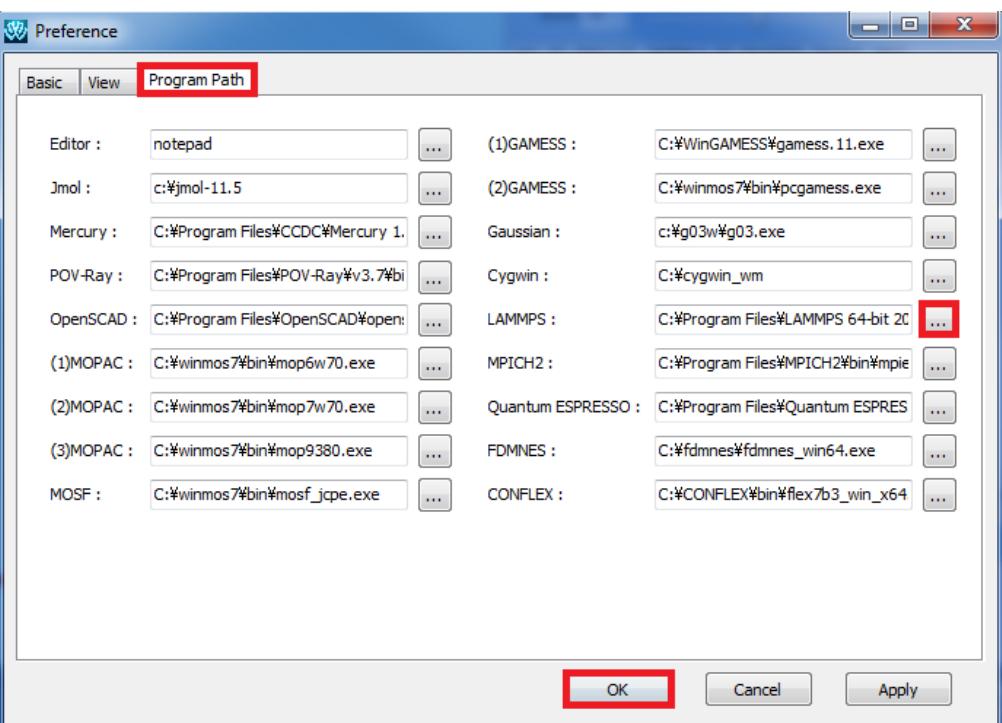

\* When lammps-32bit-20160309.exe has been installed, set to "C:¥Program Files¥LAMMPS 32-bit 20160309¥bin¥lmp\_serial.exe".

## 2. Getting cygwin\_wm

Access to [https://winmostar.com/en/gmx4wm\\_en.html](https://winmostar.com/en/gmx4wm_en.html), download the latest cygwin\_wm\_\*.exe, and follow the instructions. Note that you can skip this step when cygwin\_wm has been already installed. Note that you can skip this step when cygwin\_wm has been already installed.

## 3. Getting and setting MPICH

This step is required when parallel executions are needed for LAMMPS.

- ① Access to<http://rpm.lammps.org/windows.html>
- ② Download and save [\[mpich2-1.4.1p1-win-x86-64.msi\]](http://www.mpich.org/static/tarballs/1.4.1p1/mpich2-1.4.1p1-win-x86-64.msi) or [\[mpich2-1.4.1p1-win-ia32.msi\]](http://www.mpich.org/static/tarballs/1.4.1p1/mpich2-1.4.1p1-win-ia32.msi). If you use 32-bit version of LAMMPS, choose the latter.
- ③ Double-click the installer file (.msi) and follow the instructions.
- ④ Launch Command Prompt with the administrator authority.
- ⑤ Move to bin in MPICH installation folder. c:¥> cd "c:¥Program Files¥MPICH2¥bin"
- ⑥ Execute the following command.

bin> smpd.exe -install

⑦ Launch Winmostar and select [Tools]-> [Preference]. In Preference window, select [Program Path] panel, click [...] button of MPICH2 and choose the executable file mpiexec.exe. Then, click [OK]